$000$ 

 $\overline{\mathbf{e}}$ 

 $\boxed{4}$  >  $\boxed{$  Mostra tutte

**Bluetooth** 

 $e$  FireWire

e AirPort

 $+ - 0.$ Modifiche ablitate.

é

 $\bullet$  VPN (PPTP)

Bluetooth PAN

G

a

 $\leftrightarrow$ 

Posizione: Automatica

 $\left\vert \left. \bullet \right\vert \left. \right\vert \left. \right\vert$  . Mostra tutte

## **802.1x Mac-OSX**

Andare in Preferenze di sistema, click sulla voce Network

 $\overline{a}$ 

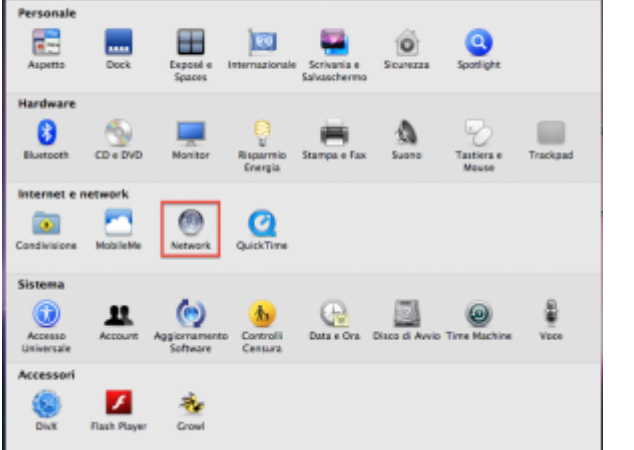

ze di Sir

Selezionare la scheda Ethernet, quindi click su Avanzate

Stato: Collegato

Configura: Utilizzo di OHCP

Indirizzo IP: 172.23.0.11

Router: 172.23.0.1

unitri i

hera di sottorete: 255.255.0.0

i di ricerca:

Ethernet è attual<br>IP 172.23.0.11.

Server DNS: 192.168.206.180, 192.168.195.45

 $\overline{a}$ 

nente attivo con l'indirizzo

刪

 $(nn)$ 

 $\begin{tabular}{|c|c|c|} \hline \textbf{Aistami...} & \textbf{(Ripristina)} & \textbf{(Applica)} \\ \hline \end{tabular}$ 

嗣

Selezionare la scheda 802.1x, quindi click sul pulsante + aggiungendo un nuovo profilo utente

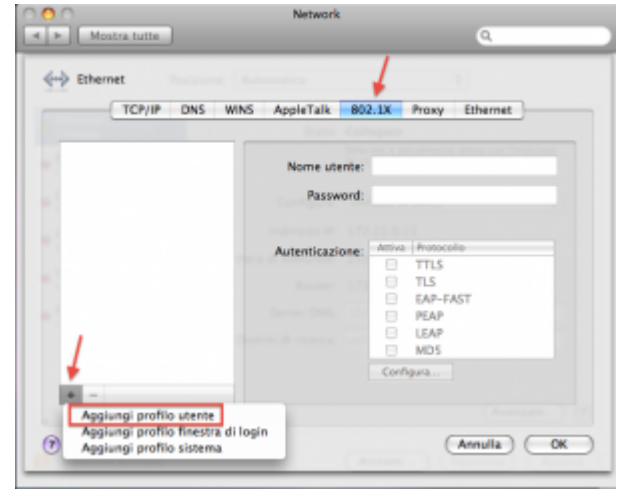

## **Troubleshooting**

Nel caso non venisse presentata la maschera di richiesta autenticazione, procedere come descritto

Aprire **Preferenze di Sistema…** e cliccare su **Network**, quindi dopo aver selezionato l'interfaccia appropriata cliccare su **Avanzate…** e verificare che sia attivata l'opzione **Abilita connessione automatica**.

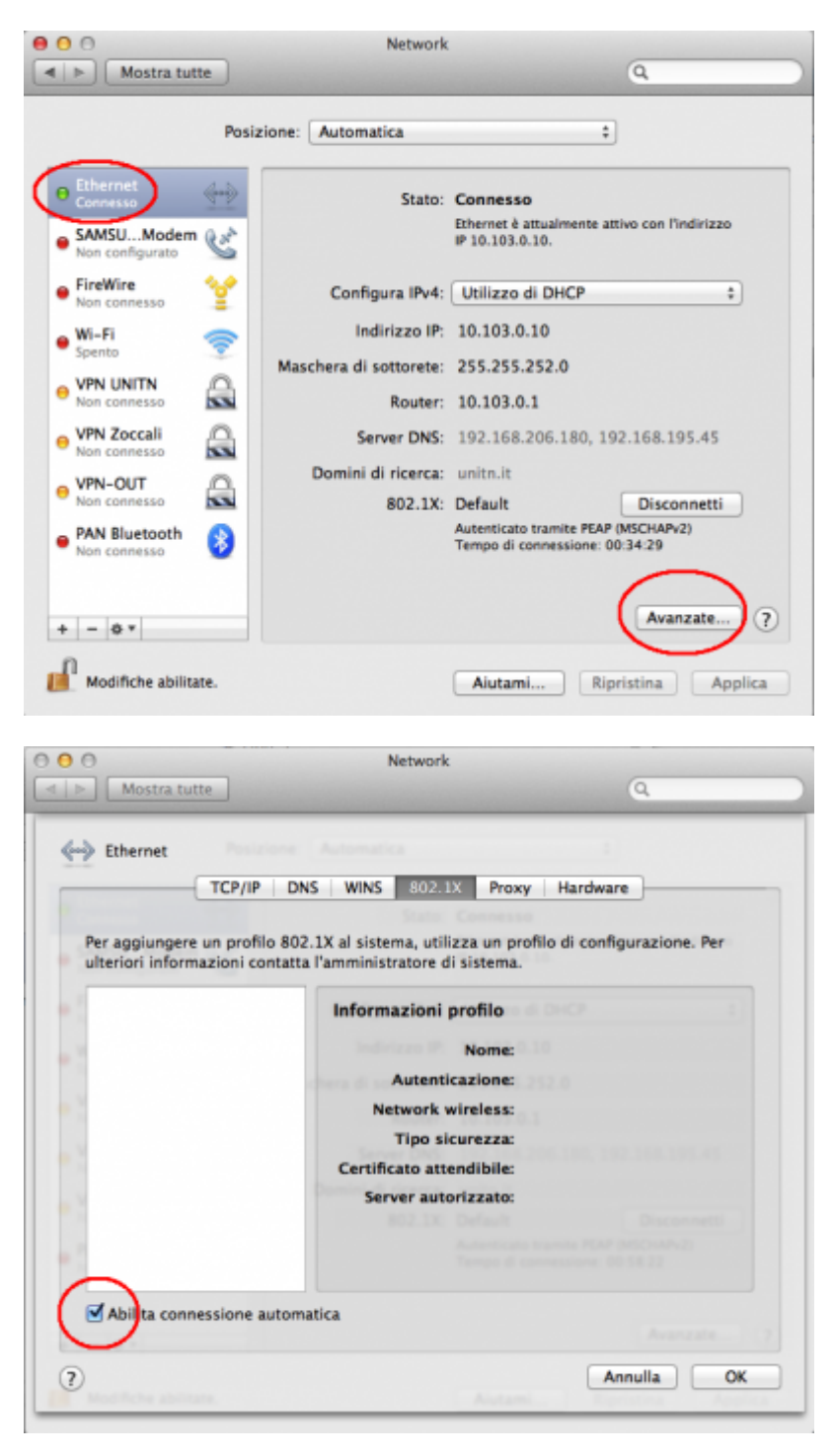

From: <https://wiki.unitn.it/>- **Wiki UniTn**

Permanent link: **<https://wiki.unitn.it/pub:mac-osx?rev=1336663065>**

Last update: **2012/05/10 15:17**

 $\pmb{\times}$